# eppendorf

Register your instrument! www.eppendorf.com/myeppendorf

# VisioNize® pipette manager

 $O.$   $O_S$ 

eppendorf

 $53.00 \mu L$ 

í.

Operating manual

Copyright© 2021 Eppendorf AG, Germany. All rights reserved, including graphics and images. No part of this publication may be reproduced without the prior permission of the copyright owner.

Triton® is a registered trademark of Rohm and Haas Company, USA.

Tween® is a registered trademark of ICI Americas Inc, USA.

VisioNize®, Eppendorf Xplorer® and epT.I.P.S.® are registered trademarks of Eppendorf AG, Germany.

Eppendorf® and the Eppendorf Brand Design are registered trademarks of Eppendorf AG, Germany.

Registered trademarks and protected trademarks are not marked in all cases with ® or ™ in this manual.

1004 900 002-01/042021

# Table of contents

VisioNize® pipette manager English (EN)

# Table of contents

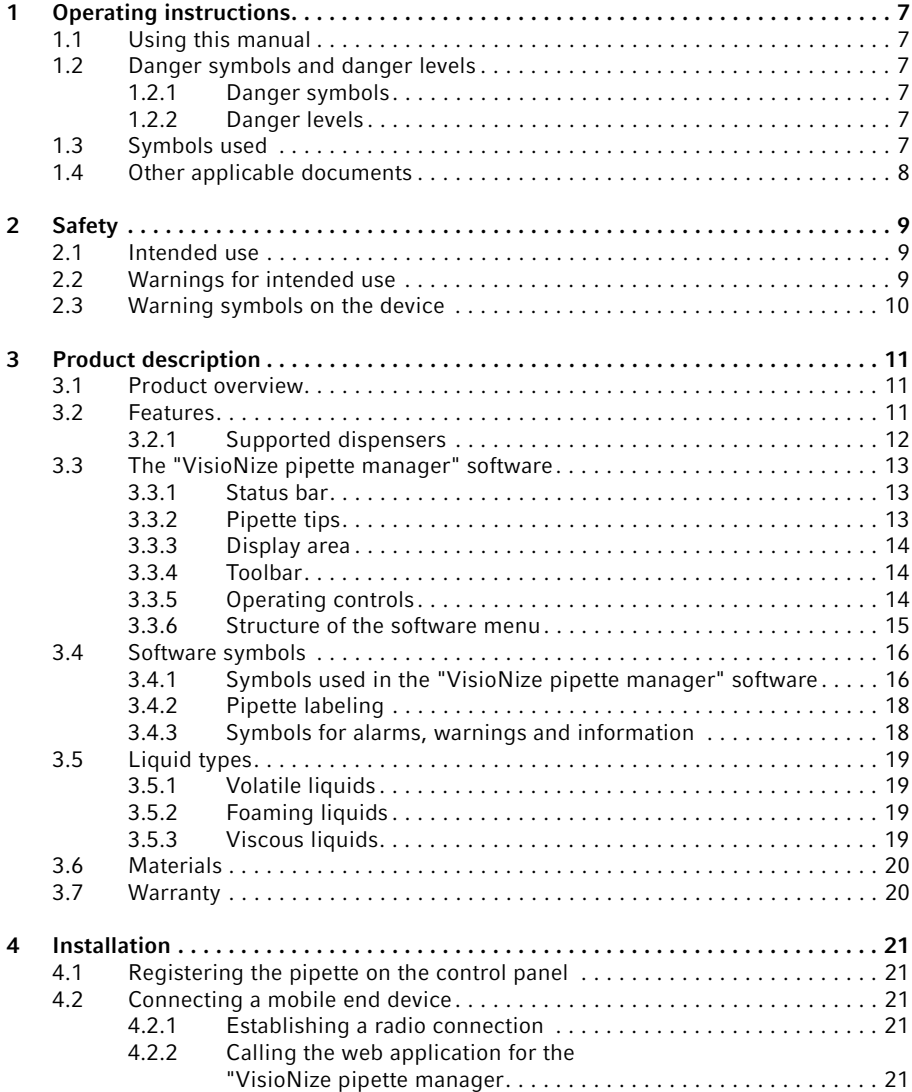

3

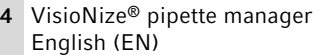

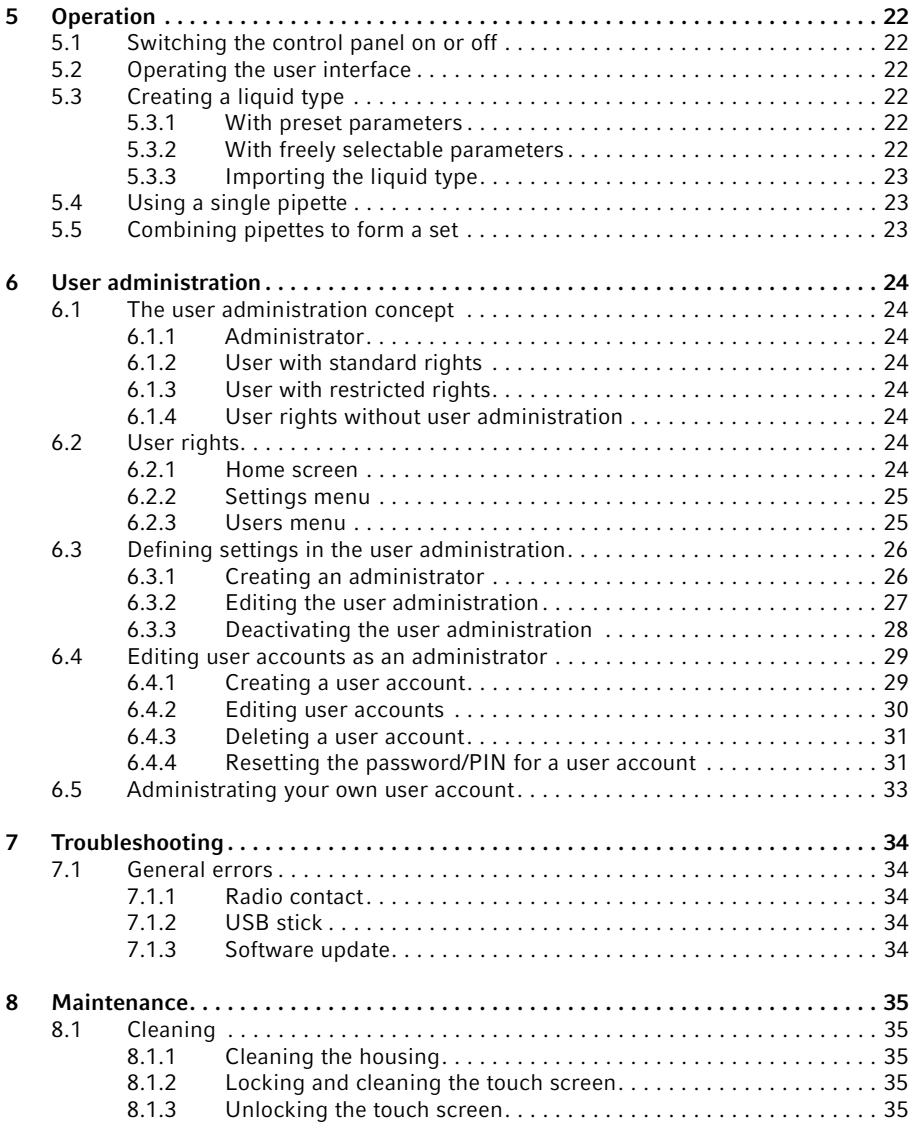

# Table of contents

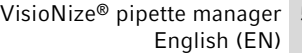

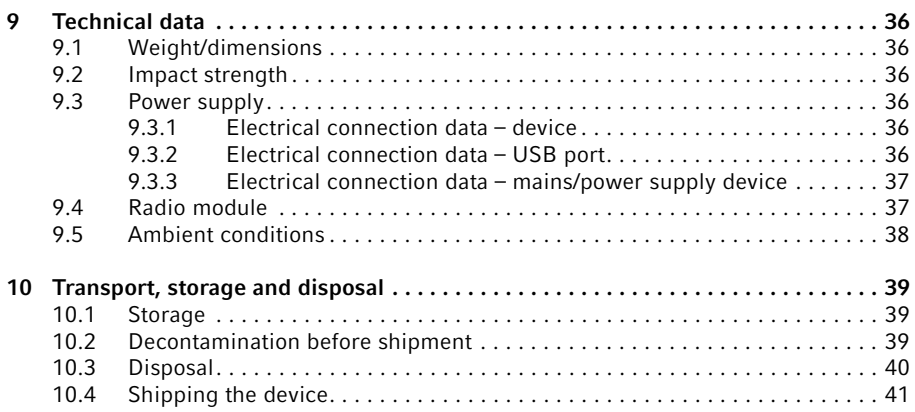

5

#### Table of contents

6 VisioNize® pipette manager English (EN)

# <span id="page-6-0"></span>1 Operating instructions<br>1.1 Using this manual

# <span id="page-6-1"></span>Using this manual

- ▶ Read this operating manual completely before using the device for the first time. Observe the instructions for use of the accessories where applicable.
- $\blacktriangleright$  This operating manual is part of the product. Please keep it in a place that is easily accessible.
- Enclose this operating manual when transferring the device to third parties.
- $\blacktriangleright$  The current version of the operating manual for all available languages can be found on our webpage www.eppendorf.com/manuals.

# <span id="page-6-2"></span>1.2 Danger symbols and danger levels<br>1.2.1 Danger symbols

#### <span id="page-6-3"></span>Danger symbols

The safety instructions in this manual have the following danger symbols and danger levels:

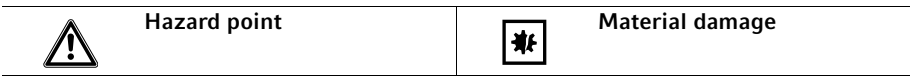

### <span id="page-6-4"></span>1.2.2 Danger levels

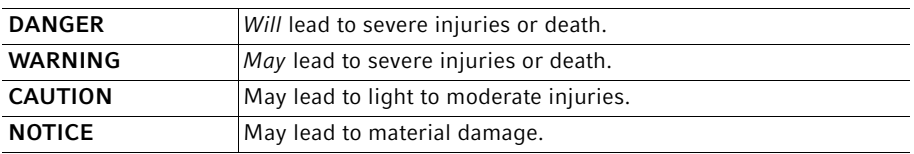

#### <span id="page-6-5"></span>1.3 Symbols used

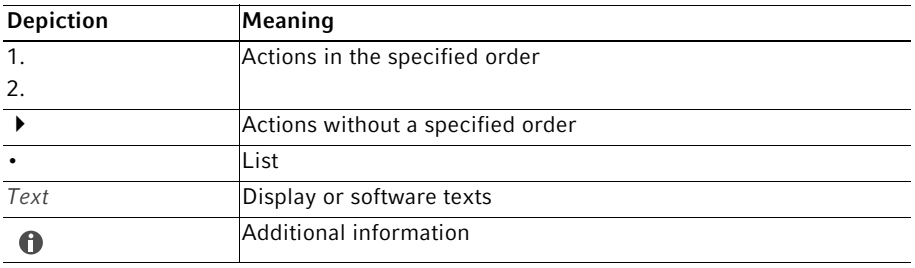

### Operating instructions

8 VisioNize® pipette manager English (EN)

# <span id="page-7-0"></span>1.4 Other applicable documents

The following documents also apply:

- "VisioNize pipette manager" installation guide
- Quick Setup Guide "VisioNize pipette manager"
- Regulatory Information "VisioNize pipette manager"

# <span id="page-8-0"></span>2.1 Safety<br>2.1 Intend

# <span id="page-8-1"></span>Intended use

The control panel is designed for wireless communication with Eppendorf electronic dispensers. The control panel and the registered electronic dispensers transmit the data in a separate closed radio network.

The control panel is intended exclusively for use in the field of research and for operation by trained and skilled personnel.

The device is intended for indoor use only. Do not use it on a wet work surface.

### <span id="page-8-2"></span>2.2 Warnings for intended use

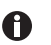

- ▶ Check whether the delivery is complete.
- Check all parts for any transport damage.
- $\blacktriangleright$  To safely transport and store the device, retain the transport box and packing material.

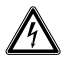

### WARNING! Danger due to incorrect voltage supply.

Only connect the device to voltage sources which correspond with the electrical requirements on the name plate.

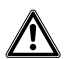

#### CAUTION! Poor safety due to incorrect accessories and spare parts.

The use of accessories and spare parts other than those recommended by Eppendorf may impair the safety, functioning and precision of the device. Eppendorf cannot be held liable or accept any liability for damage resulting from the use of accessories and spare parts other than those recommended, or from the improper use of such equipment.

Only use accessories and original spare parts recommended by Eppendorf.

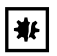

#### NOTICE! Material damage due to incorrect use.

- $\triangleright$  Only use the product for its intended purpose as described in the operating manual.
- Ensure adequate resistance of materials when using chemical substances.
- $\blacktriangleright$  If in doubt, contact the manufacturer of the product.

10 VisioNize® pipette manager English (EN)

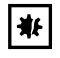

### NOTICE! Damage to device from unsuitable cleaning agents or sharp or pointed objects.

Use of unsuitable cleaning agents may damage the device.

- Do not use corrosive cleaning agents, strong solvents or abrasive polishes.
- ▶ Check the compatibility with the materials used.
- $\triangleright$  Do not clean the device with acetone or organic solvents with a similar effect.
- Do not use sharp or pointed objects to clean the device.

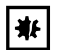

#### NOTICE! Damage to device or malfunctions due to a damaged touch screen.

- ▶ Do not operate the device.
- $\triangleright$  Switch off the device, disconnect the mains/power plug and have the touch screen replaced by a service technician who has been authorized by Eppendorf.

### <span id="page-9-0"></span>2.3 Warning symbols on the device

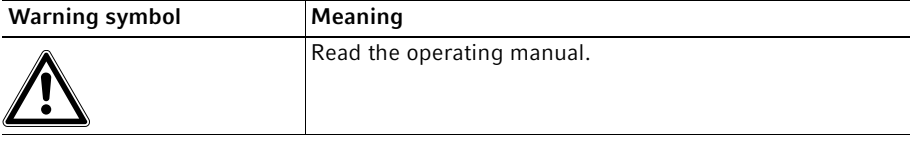

# <span id="page-10-0"></span>3 Product description<br>3.1 Product overview

# <span id="page-10-1"></span>Product overview

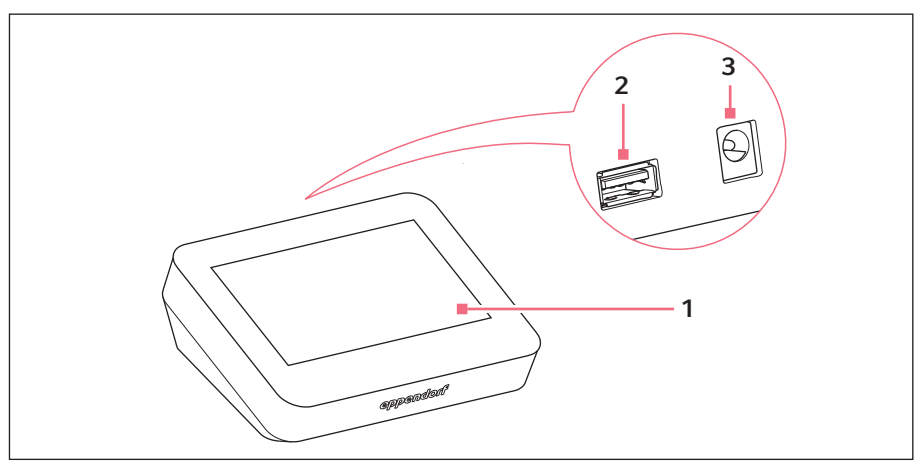

Fig. 3-1: "VisioNize pipette manager" control panel

- 1 Touch screen
- 2 USB port FAT32 format

# <span id="page-10-2"></span>3.2 Features

The "VisioNize pipette manager" control panel is designed for wireless communication with Eppendorf electronic dispensers. The dispensers must be equipped with a radio module for this purpose. Communication between the control panel and the dispensers takes place in an independent radio network.

3 Power connection for mains/power

supply device

Using the "VisioNize pipette manager" software it is possible to set up and manage up to 30 dispensers, transfer parameters, combine pipettes into sets, and reserve pipettes. The Liquid Manager menu contains a selection of predefined liquid types that are optimized for volatile, foaming and viscous liquids.

### Product description

12 VisioNize® pipette manager English (EN)

# <span id="page-11-0"></span>3.2.1 Supported dispensers

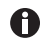

The pipette must be equipped with a suitable radio module.

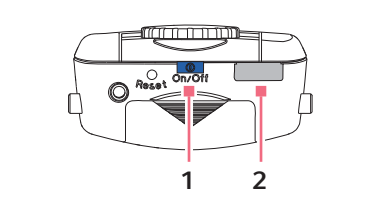

Fig. 3-2: Eppendorf Xplorer/Xplorer plus

### 1 On/Off key 2 USB interface

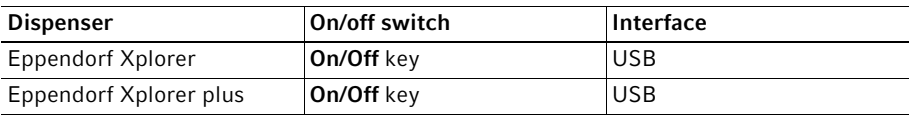

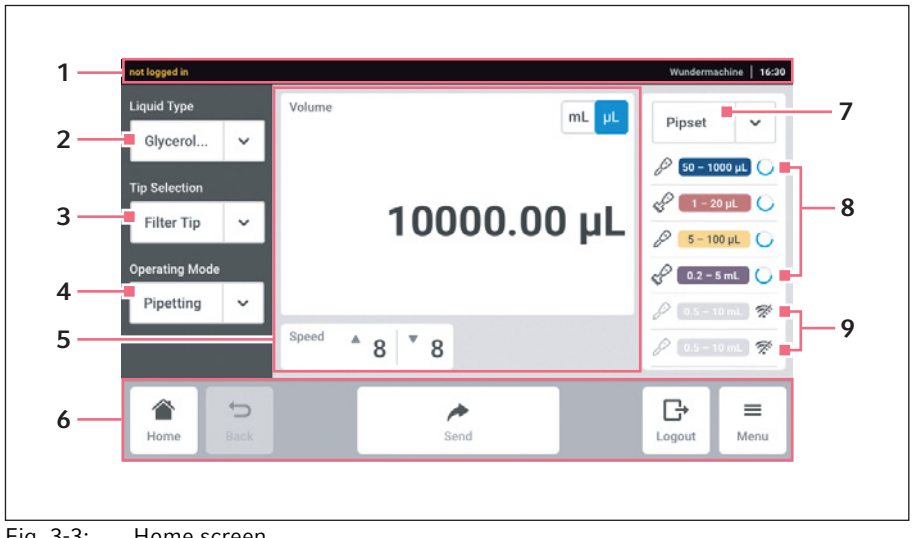

### <span id="page-12-0"></span>3.3 The "VisioNize pipette manager" software

Fig. 3-3: Home screen

- 1 Status bar
- 2 Display of the selected liquid type Call the Liquid Manager
- 3 For selecting the pipette tip
- 4 For selecting the operating mode
- 5 Display area

# 6 Toolbar 7 Selected pipette set

- 8 Active pipette in the pipette set With radio contact
- 9 Inactive pipettes in the pipette set No radio contact

# <span id="page-12-1"></span>3.3.1 Status bar

The status bar contains information about the user, time, device status and messages. The user information is only displayed if user administration is activated and the user is logged in.

# <span id="page-12-2"></span>3.3.2 Pipette tips

- epT.I.P.S. (Default)
- ep Dualfilter T.I.P.S.
- epT.I.P.S. LoRetention
- ep Dualfilter T.I.P.S. LoRetention

#### Product description

14 VisioNize® pipette manager English (EN)

# <span id="page-13-0"></span>3.3.3 Display area

The display area shows different function areas: selected unit, set volume, aspiration speed, dispensing speed, dispensing steps etc.

# <span id="page-13-1"></span>3.3.4 Toolbar

The toolbar contains the buttons for navigating in the software.

# <span id="page-13-2"></span>3.3.5 Operating controls

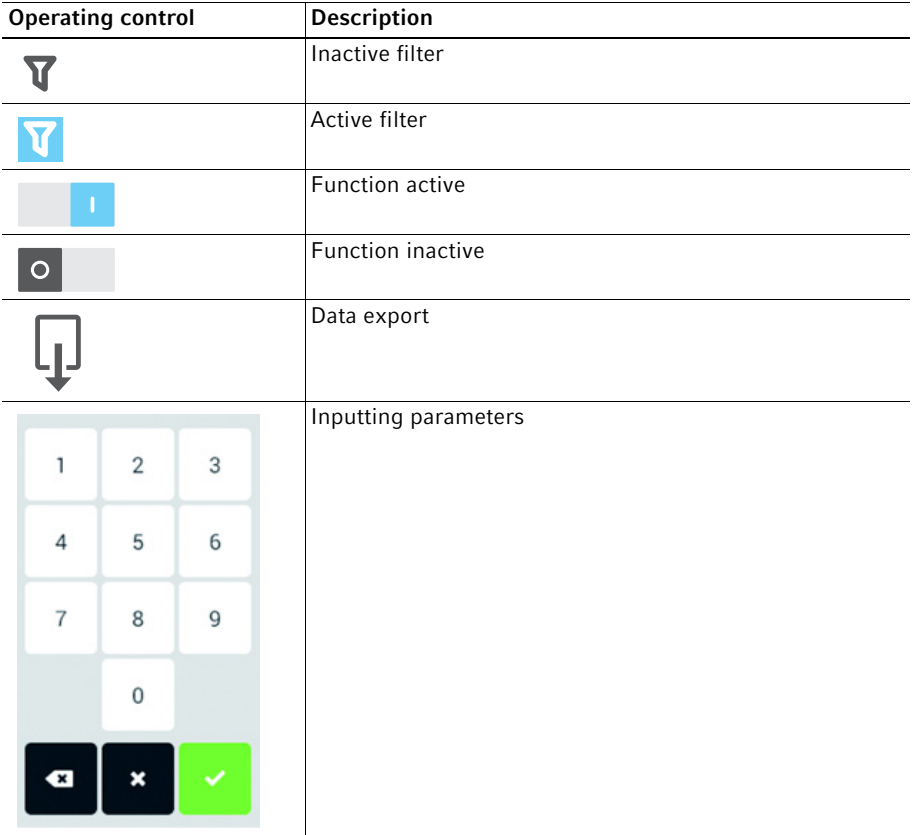

#### Product description VisioNize® pipette manager English (EN)

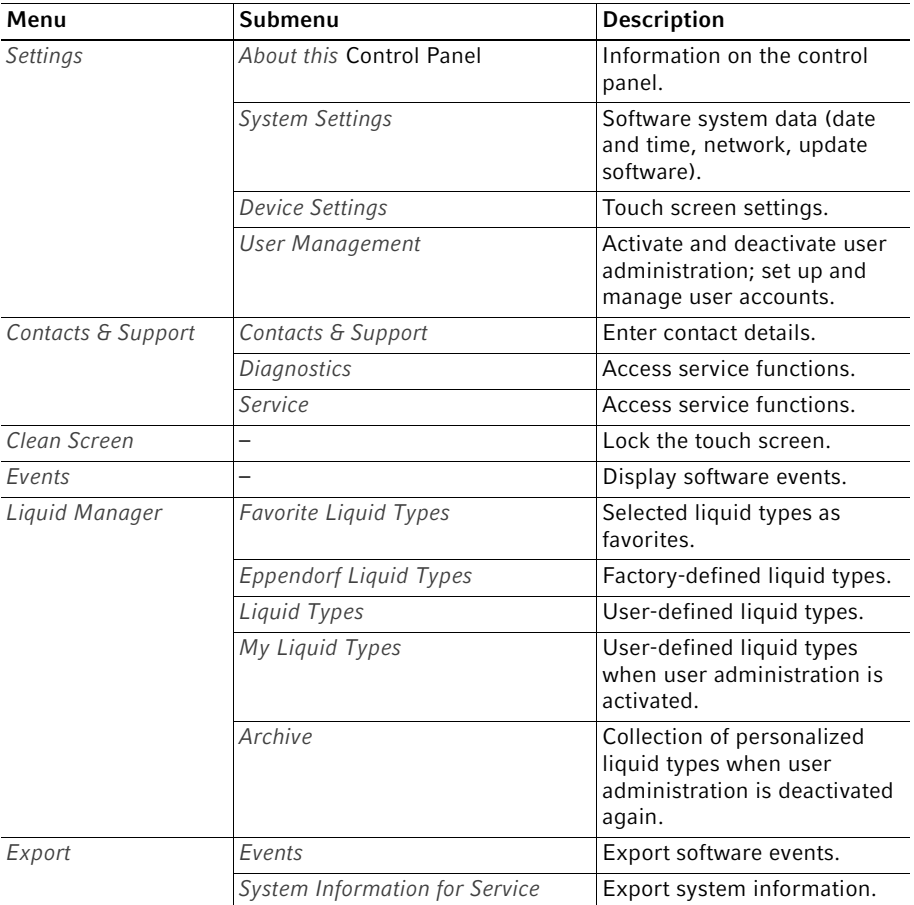

# <span id="page-14-0"></span>3.3.6 Structure of the software menu

15

#### Product description

VisioNize® pipette manager English (EN)

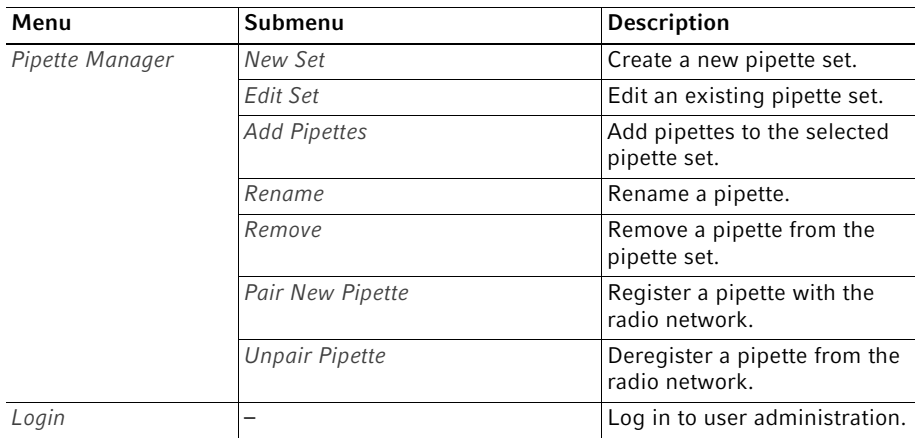

#### <span id="page-15-0"></span>3.4 Software symbols

#### <span id="page-15-1"></span>3.4.1 Symbols used in the "VisioNize pipette manager" software

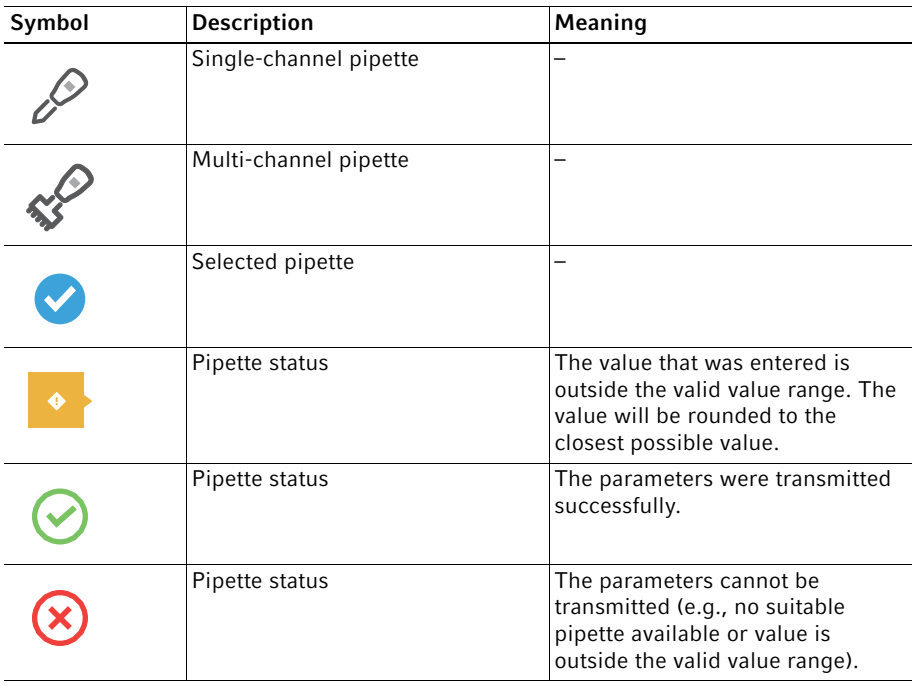

16

#### Product description VisioNize® pipette manager English (EN)

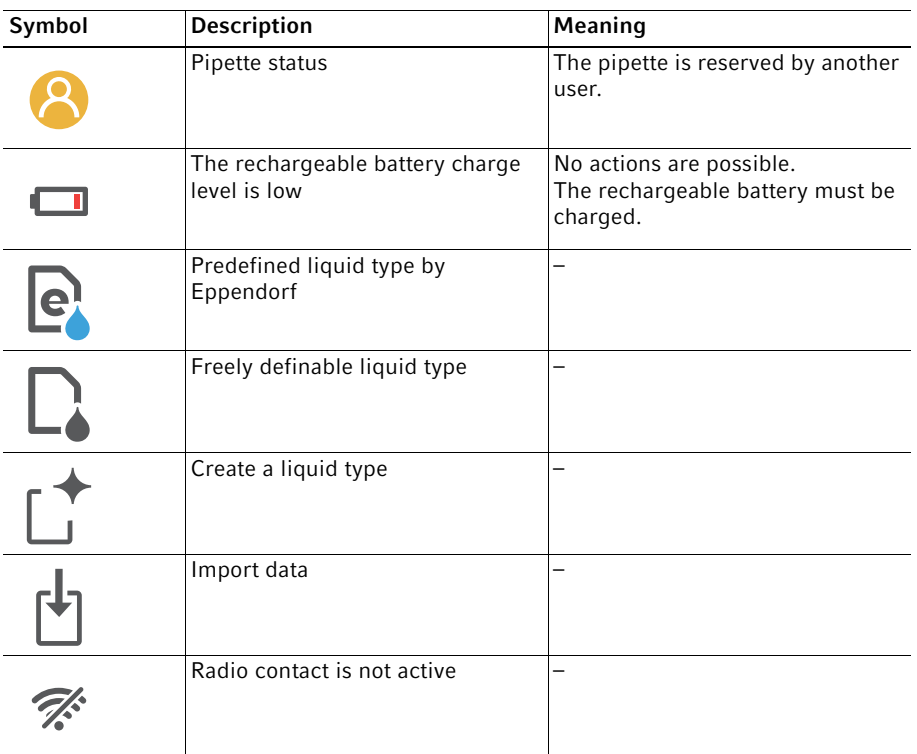

18 VisioNize® pipette manager English (EN)

# <span id="page-17-0"></span>3.4.2 Pipette labeling

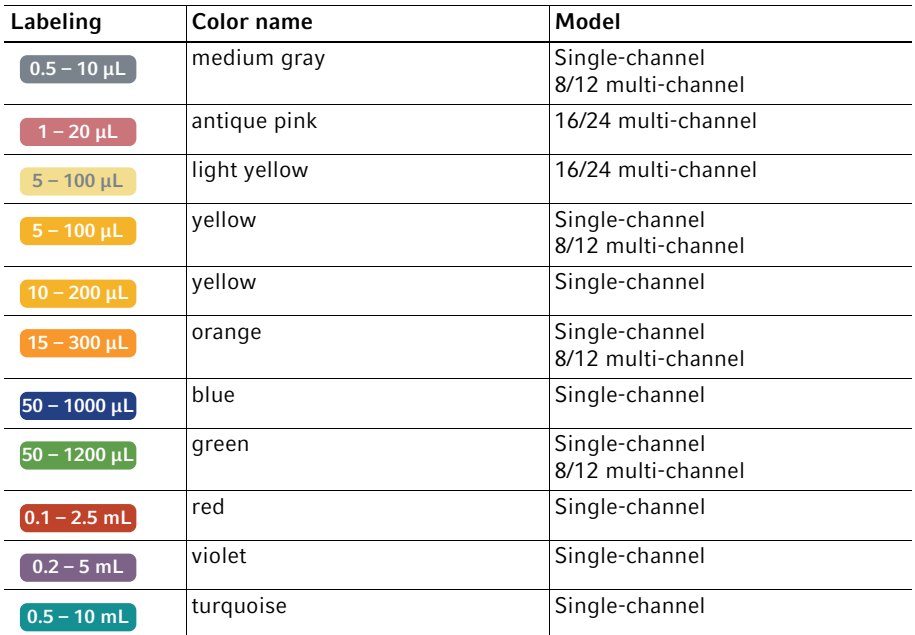

# <span id="page-17-1"></span>3.4.3 Symbols for alarms, warnings and information

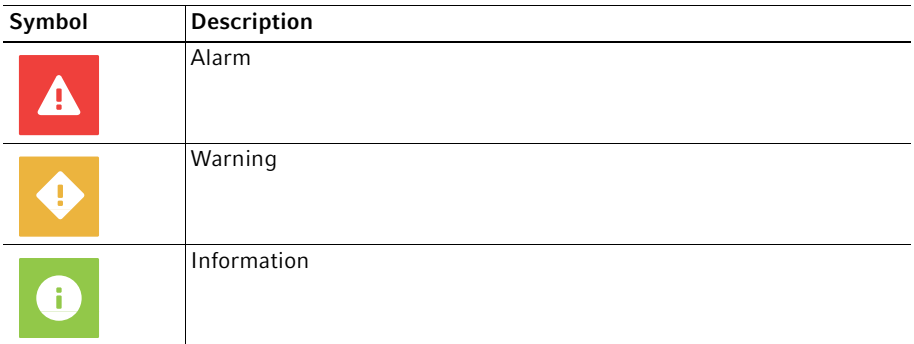

#### <span id="page-18-0"></span>3.5 Liquid types

The stored liquid types contain optimized parameters for the dispenser (e.g., A aspiration and dispensing speed, number of pre-wetting cycles, adjusted volume etc.). If no liquid type is selected, the parameters will be reset to the default values.

Foam formation is avoided with all liquids.

# <span id="page-18-1"></span>3.5.1 Volatile liquids

The pipette tips are automatically pre-wetted for all volatile liquid types. The pipette tips must remain in the liquid until the process is completed!

Examples of volatile liquids:

• Ethanol

 $\bullet$ 

A

- Methanol
- Acetone

Parameters:

• Pre-wetting

# <span id="page-18-2"></span>3.5.2 Foaming liquids

Examples of foaming liquids:

• Protein solution

#### <span id="page-18-3"></span>3.5.3 Viscous liquids

Examples of viscous liquids:

- Antibody solution
- Paraffin oil
- Tween 20

Parameters:

- Aspiration speed
- Dispensing speed
- Operating mode

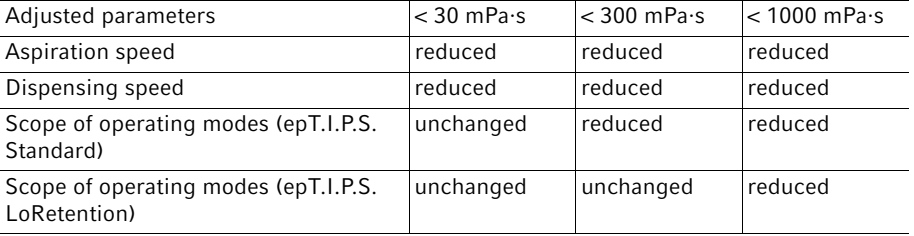

20 VisioNize® pipette manager English (EN)

# <span id="page-19-0"></span>3.6 Materials

The components which can be accessed by the user are made of the following materials:

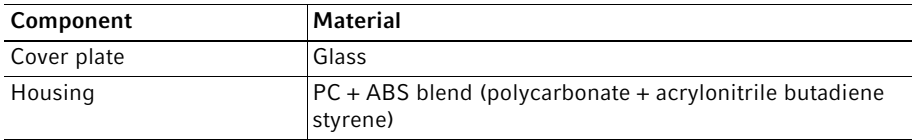

# <span id="page-19-1"></span>3.7 Warranty

In the event of a warranty claim, contact your local Eppendorf contractual partner.

No warranty is given in the following cases:

• In the event of improper use.

#### Installation

# <span id="page-20-4"></span><span id="page-20-0"></span>4 Installation<br>4.1 Registering

# <span id="page-20-1"></span>Registering the pipette on the control panel

# **Prerequisites**

- The pipette software is up to date.
- 1. Call the Menu screen.
- 2. Start the Pipette Manager.
- 3. Select the pipette.
- 4. Tap the Pair New Pipette button.
- 5. Turn the pipette selection dial to the Opt mode.
- 6. Select the Wi-Fi menu.
- 7. Select the Connect AUTO menu item.

The pipette is registered on the control panel.

The pipette can be used individually or it can be assigned to a pipette set.

# <span id="page-20-2"></span>4.2 Connecting a mobile end device

It is possible to connect a mobile end device (tablet) to the control panel. This requires the establishment of a radio connection between the control panel and the tablet. A web application is then used to enter the parameters and control the pipettes.

# <span id="page-20-3"></span>4.2.1 Establishing a radio connection

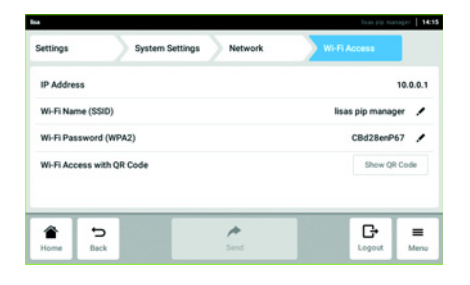

- 1. Call the Settings > System Settings > Network > Wi-Fi Access menu.
- 2. Tap the Show OR Code button.
- 3. Scan the QR code with the mobile end device.

A radio connection is established between the "VisioNize pipette manager" control panel and the tablet. The "VisioNize pipette manager" web application can be called.

# 4.2.2 Calling the web application for the "VisioNize pipette manager

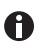

If you copy the address and create it as a link on your home screen, the "Eppendorf pipette manager" icon will be created.

- 1. Open a browser on your tablet.
- 2. Enter the IP address (in the screenshot 10.0.0.1, factory setting 192.168.0.1) into the address bar of the browser.

The "VisioNize pipette manager" web application starts.

The functions available in the web application correspond to the functions on the control panel.

# **Operation**

22 VisioNize® pipette manager English (EN)

# <span id="page-21-0"></span>5 Operation<br>5.1 Switching

# <span id="page-21-1"></span>Switching the control panel on or off

The control panel can only be switched on or off at the mains/power plug.

### <span id="page-21-2"></span>5.2 Operating the user interface

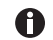

The touch screen is designed to be operated with your fingers only without the need for tools. You can wear laboratory gloves made of nitrile or latex. Alternatively, you can also use a stylus, for example, when thick gloves need to be worn in the laboratory.

 $\bullet$ If liquid comes into contact with the touch screen, the functions displayed on the touch screen may be triggered.

- Do not drop any liquids onto the touch screen.
- ▶ Do not spill any liquids onto the touch screen.

# <span id="page-21-3"></span>5.3 Creating a liquid type<br>5.3.1 With preset paramete

# <span id="page-21-4"></span>With preset parameters

The appropriate parameters for the selected liquid type have been preset.

- 1. Call the Liquid Manager.
- 2. Tap on the New button.
- 3. Select the liquid type Volatile, Viscous or Foam.
- 4. Follow the instructions on the screen.

# <span id="page-21-5"></span>5.3.2 With freely selectable parameters

All the parameters have to be set manually.

Parameters to be set:

- Pre-wetting steps
- Aspiration speed
- Dispensing speed
- Name, description and short symbol (appears on the pipette display)
- 1. Select the Menu > Liquid Manager menu.
- 2. Tap on the New button.
- 3. Select the liquid type Custom.
- 4. Follow the instructions on the screen.

# <span id="page-22-0"></span>5.3.3 Importing the liquid type

Prerequisites

- A USB stick (file system FAT32) is available.
- An import file is available on the USB stick.
- 1. Insert the USB stick.
- 2. Select the Menu > Liquid Manager menu.
- 3. Tap on the Import button.
- 4. Follow the instructions on the screen.

# <span id="page-22-1"></span>5.4 Using a single pipette

To be able to work with a pipette, it does not have to be assigned to a pipette set.

Prerequisites

- A pipette with a radio module is available.
- 1. Call the home screen.
- 2. Open the Pipette Set drop-down list.
- 3. Select Select Single Pipette.
- 4. Select the desired pipette.

# <span id="page-22-2"></span>5.5 Combining pipettes to form a set

Pipettes can be assigned to a set in the Pipette Manager menu. A set can be selected on the home screen and several pipettes are available at the same time.

Prerequisites

- Pipettes are available for selection in the Manage Pipettes menu.
- 1. Call the Pipette Manager.
- 2. Tap on the New Set button.
- 3. Enter a name for the set and a description.

24 VisioNize® pipette manager English (EN)

# <span id="page-23-0"></span>6 User administration<br>6.1 The user administra

# <span id="page-23-1"></span>The user administration concept

User administration can be used to organize access to the control panel. There are three user roles:

- Administrator
- User with standard rights
- User with restricted rights

# <span id="page-23-2"></span>6.1.1 Administrator

The administrator has additional rights:

- Configuring the control panel
- Access to user administration

# <span id="page-23-3"></span>6.1.2 User with standard rights

A normal user can operate the control panel without restrictions.

# <span id="page-23-4"></span>6.1.3 User with restricted rights

A user with restricted rights can operate the control panel with restrictions.

# <span id="page-23-5"></span>6.1.4 User rights without user administration

Without user administration all users have the same rights as an administrator.

# <span id="page-23-6"></span>6.2 User rights

# <span id="page-23-7"></span>Home screen

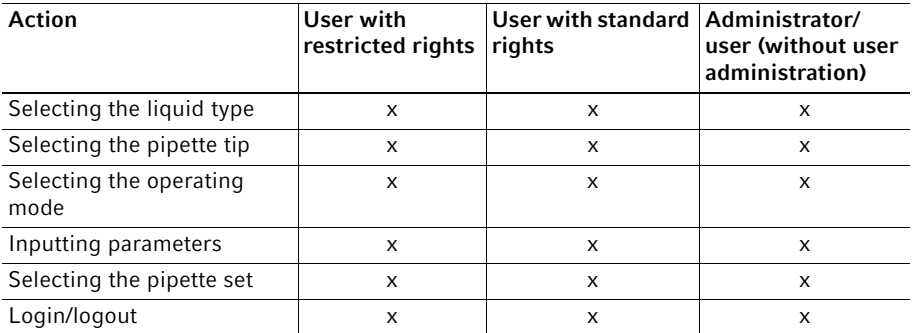

# <span id="page-24-0"></span>6.2.2 Settings menu

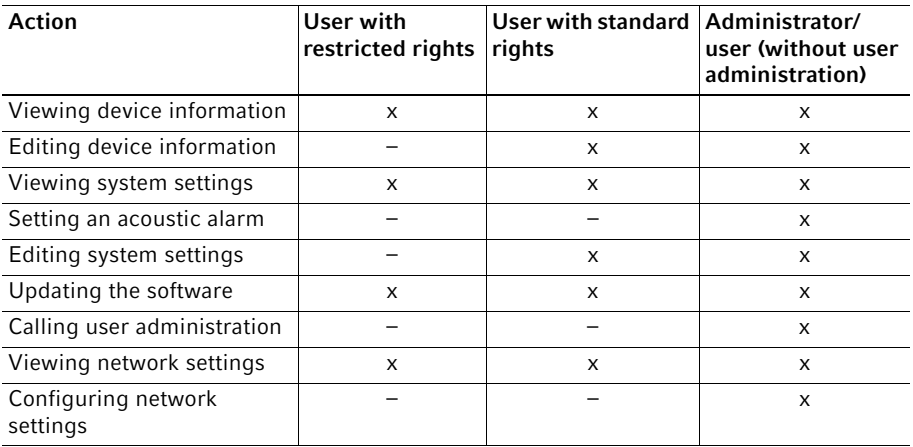

# <span id="page-24-1"></span>6.2.3 Users menu

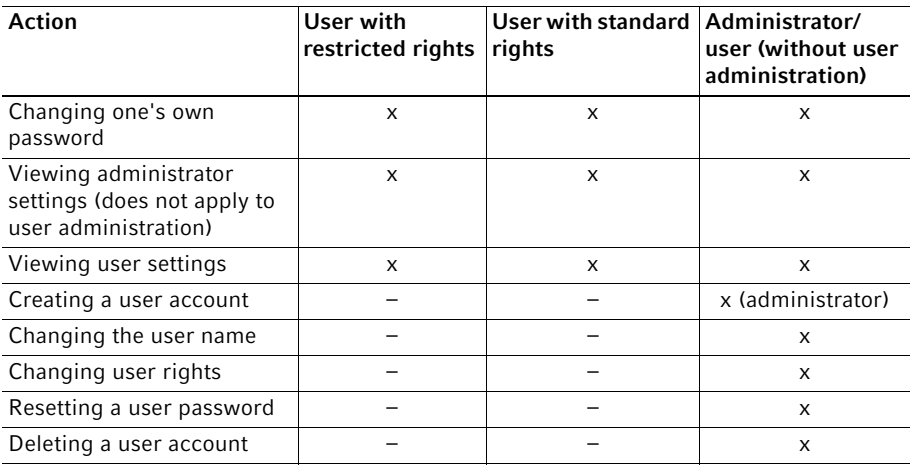

Login Mode

# <span id="page-25-0"></span>6.3 Defining settings in the user administration<br>6.3.1 Creating an administrator

Step  $1/3$   $\bullet$   $\bullet$   $\bullet$ 

Continue >

Password Log in with user ID and PIN

 $\pmb{\times}$ 

# <span id="page-25-1"></span>Creating an administrator

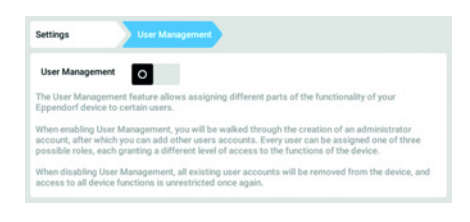

- 1. Tap the Menu button and navigate to the Settings > User Management menu item.
- 2. To activate the user administration, slide the User Management switch to the I position. The Login mode window appears.
- 3. Define the login mode for all users.
- 4. Continue the process with Continue. The Administrator credentials window appears.

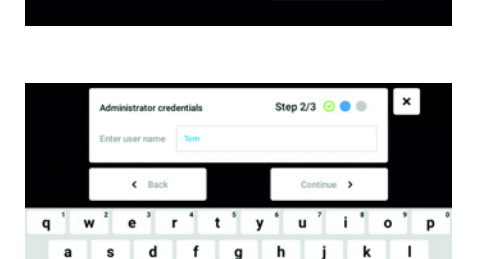

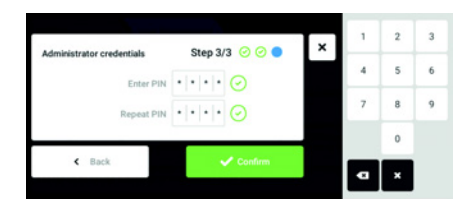

- 5. Enter the user name for the first administrator in the Enter User Name field.
- 6. Continue the process with Continue. The Administrator credentials window appears.
- 7. Enter PIN or password in the Enter PIN/ Password field. Confirm the entry in the Repeat PIN/Password field.
- 8. Continue the process with Continue. The User Management succesfully enabled window appears. The user administration is activated. The user account for the first administrator is created.

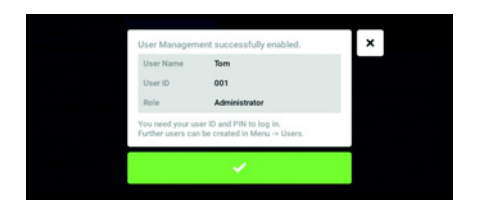

# <span id="page-26-0"></span>6.3.2 Editing the user administration

**Prerequisites** 

• The administrator is logged in.

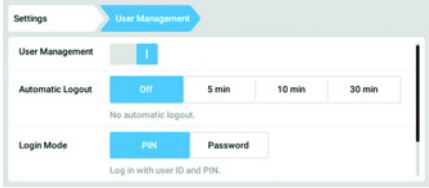

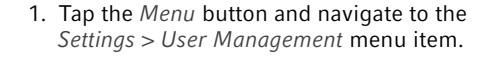

The User Management window appears. It is now possible to edit the user

9. Confirm the message.

administration.

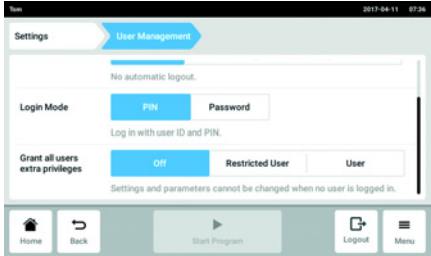

2. Define the settings for the user administration.

- User Management: Switch the user administration on and off.
- Automatic Logout: Define the time after which a user is automatically logged out if the touch screen is not used.
- Login Mode: Define the login mode for all users.
- Grant all users extra privileges: Restricted rights (Restricted User) or standard rights (User) are active for all users.

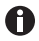

When the Grant all users extra privileges option is activated, a login is not necessary. Also, users who are not recorded in the user administration can operate the device with these rights (Restricted User / User).

#### <span id="page-27-0"></span>6.3.3 Deactivating the user administration

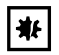

NOTICE! Data loss in case of deactivation of the user administration Deactivating the user administration deletes all user accounts.

- Check whether deactivation of the user administration is required.
- Inform all users that the user accounts have been deleted.

#### **Prerequisites**

• The administrator is logged in.

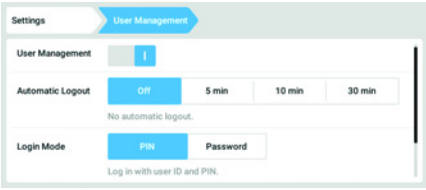

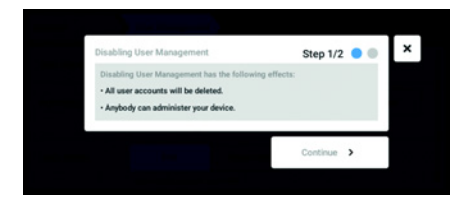

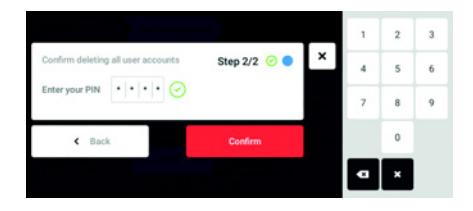

- 1. Tap the Menu button and navigate to the Settings > User Management menu item.
- 2. To deactivate the user administration, slide the User Management switch to the 0 position. The Disabling User Management window

appears.

3. Continue the process with Continue. The Confirm deleting all user accounts window appears.

- 4. Enter the PIN/password.
- 5. Complete the process with Continue. The user administration is deactivated. All user accounts are deleted.

#### <span id="page-28-0"></span>6.4 Editing user accounts as an administrator

#### NOTICE! Data loss due to loss of the administrator password.

The administrator can only change his password or PIN with his access data. If the administrator's access data is lost, no changes can be made to the user administration and system settings.

In this case, the device will have to be reset to the factory settings by an authorized service technician. All user accounts and any data and settings stored on the device will be deleted.

- Create a second user account with administrator rights.
- $\blacktriangleright$  Keep the administrator password secure.

### <span id="page-28-1"></span>6.4.1 Creating a user account

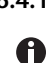

₩

You can create 999 user accounts.

**Prerequisites** 

• The administrator is logged in.

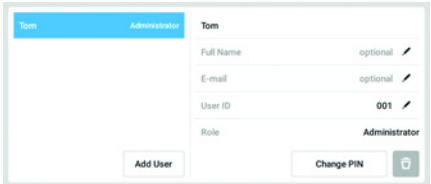

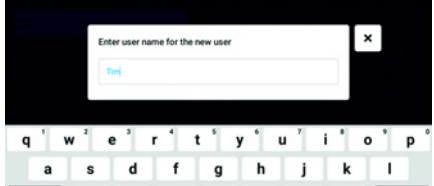

- 1. Tap the Menu button and navigate to the User menu item. The list with the user accounts is displayed.
- 2. Tap the Add User button. The Enter User Name for the new user field appears.
- 3. Enter the user name.
- 4. Confirm your entry. The User credentials window appears. The user account is created. The user data appears in the window. The user is assigned to the user group Restricted User.

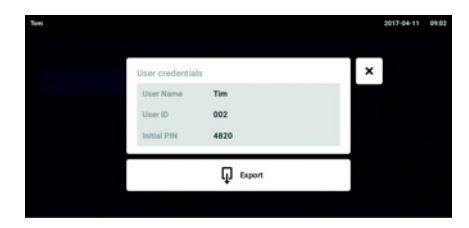

- 5. Optional export of user data: Connect the USB stick and tap the **Export** button.
- 6. Confirm the export. The user data is exported to the USB stick in a TXT file.
- 7. If the export is successful, the Export successful window appears. To complete the process, confirm the message.

### <span id="page-29-0"></span>6.4.2 Editing user accounts

Users with restricted user rights or standard rights can only edit their own Full Name and E-mail entries. Users can always change their own PIN or password. Administrators can assign a new user ID to a user account and change the rights.

#### **Prerequisites**

A

• The administrator is logged in.

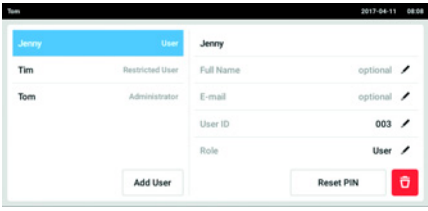

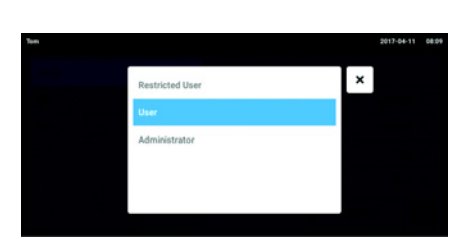

1. Tap the Menu button and navigate to the User menu item. The list with the user accounts appears.

Entries that can be edited are indicated by a black pen.

- 2. Select the user account.
- 3. Optional: Enter the full name.
- 4. Optional: Enter the e-mail address.
- 5. To change the user ID, tap User-ID.
- 6. Select the new user ID.
- 7. To change the user group and the corresponding rights, tap Role. The list with the available user groups appears.
- 8. Assign a user group to the user.
- Restricted User
- User
- Administrator

The selected parameters are stored and appear in the user account.

### <span id="page-30-0"></span>6.4.3 Deleting a user account

Prerequisites

• The administrator is logged in.

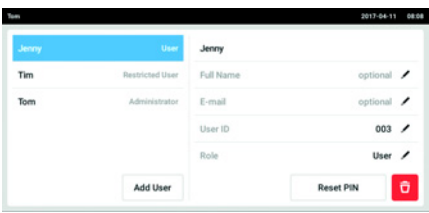

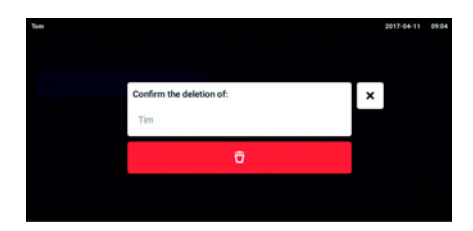

- 1. Tap the Menu button and navigate to the User menu item. The list with the user accounts appears.
- 2. Select the user account to be deleted.
- 3. Tap the Recycle bin symbol. The Confirm the deletion of: window appears.
- 4. Confirm that you want to delete the user account. The user account is deleted.

#### <span id="page-30-1"></span>6.4.4 Resetting the password/PIN for a user account

If a user has forgotten their password/PIN, the administrator can generate a new password.

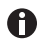

The administrator can only change their password or PIN with their current access data. If the administrator's access data is lost, changes are no longer possible in the user administration.

In this case, the device must be reset to the factory settings by an authorized service technician. All user accounts and the programs, log files and logs stored on the device will be deleted.

Create a second user account with administrator rights.

**Prerequisites** 

• The administrator is logged in.

32 VisioNize® pipette manager English (EN)

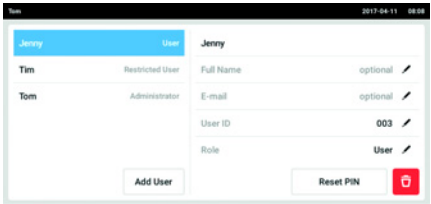

- 1. Tap the Menu button and navigate to the User menu item. The list with the user accounts appears.
- 2. Select the user account.
- 3. Tap the Reset Password/PIN button. The Do you want to reset the Password/ PIN for: window appears.
- 4. Confirm the process with Reset. The New Credentials window appears. The new password/PIN is created automatically.
- 5. To export the user data, connect the USB stick and tap the **Export** button.
- 6. Confirm the export. The user data is exported to the USB stick in a TXT file.
- 7. If the export is successful, the Export successful window appears. To complete the process, confirm the message.

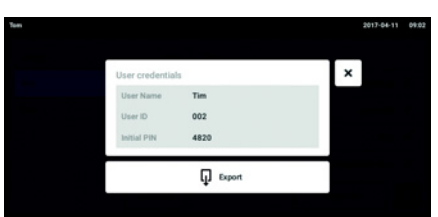

#### <span id="page-32-0"></span>6.5 Administrating your own user account

Users can only edit their own Full Name and E-mail entries. Users can always change their own PIN or password.

Prerequisites

• The user is logged in.

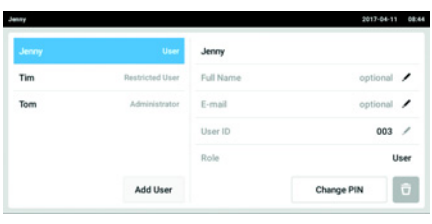

- 1. Tap the Menu button and navigate to the User menu item. The list with the user accounts appears. Entries indicated by a black pen can be edited.
- 2. Select the user account.
- 3. Optional: Enter the full name.
- 4. Optional: Enter the e-mail address.
- 5. To change the password/PIN, tap the Change Password/PIN button.
- 6. Enter the current password/PIN in the Enter current Password/PIN field.
- 7. Enter the new password/PIN in the Enter new Password/PIN and Repeat new Password/PIN fields.
- 8. Confirm your entry. The message Password/PIN successfully changed appears. The new password or the new PIN is active.

34 VisioNize® pipette manager English (EN)

# <span id="page-33-0"></span>7 Troubleshooting<br>7.1 General errors

# <span id="page-33-1"></span>General errors

# <span id="page-33-2"></span>7.1.1 Radio contact

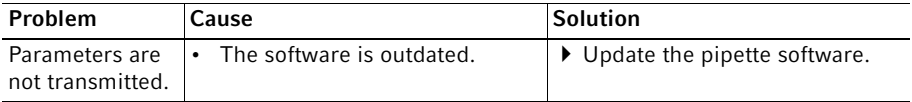

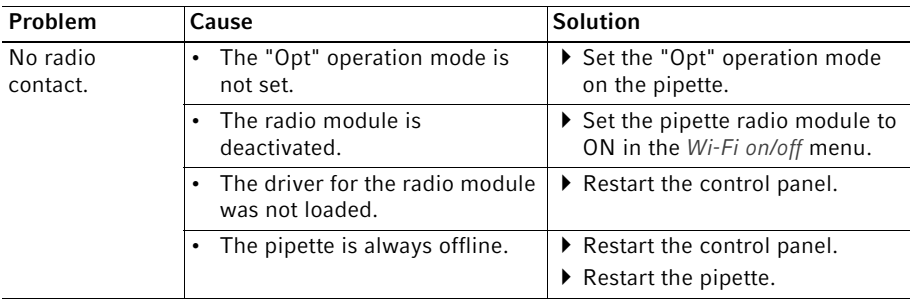

# <span id="page-33-3"></span>7.1.2 USB stick

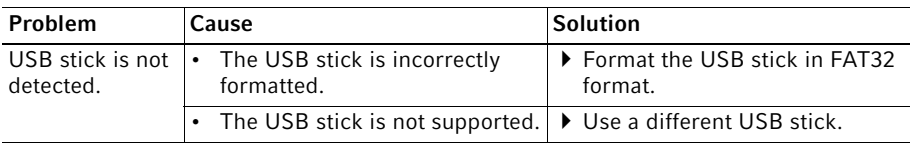

# <span id="page-33-4"></span>7.1.3 Software update

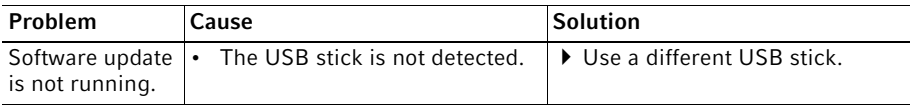

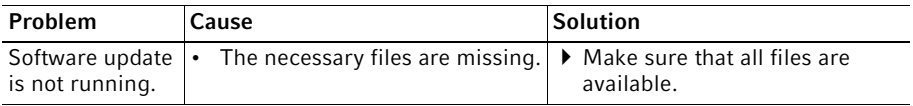

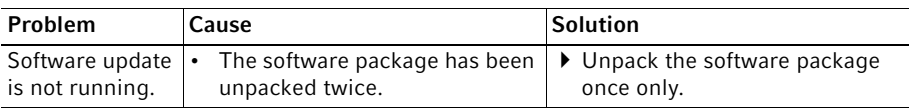

# <span id="page-34-0"></span>8 Maintenance<br>8.1 Cleaning

# <span id="page-34-1"></span>**Cleaning**

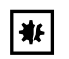

#### NOTICE! Damage from the use of aggressive chemicals.

- ▶ Do not use any aggressive chemicals on the device or its accessories, such as strong and weak bases, strong acids, acetone, formaldehyde, halogenated hydrocarbons or phenol.
- $\blacktriangleright$  If the device has been contaminated by aggressive chemicals, clean it immediately using a mild cleaning agent.

### <span id="page-34-2"></span>8.1.1 Cleaning the housing

- 1. Moisten a cloth with cleaning agent.
- 2. Remove external contamination.
- 3. Moisten a new cloth with water.
- 4. Wipe down the housing.

### <span id="page-34-3"></span>8.1.2 Locking and cleaning the touch screen

- 1. Select Menu -> Clean Screen. The touch screen is locked.
- 2. Wipe the glass plate of the touch screen with a cloth and a mild cleaning agent.

#### <span id="page-34-4"></span>8.1.3 Unlocking the touch screen

1. Touch the corners in the numbered sequence.

Technical data

36 VisioNize® pipette manager English (EN)

# <span id="page-35-0"></span>9 Technical data<br>9.1 Weight/dimens

# <span id="page-35-1"></span>Weight/dimensions

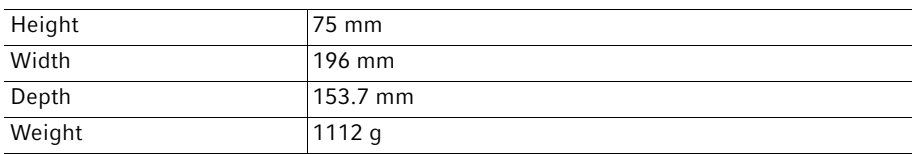

# <span id="page-35-2"></span>9.2 Impact strength

 $\bullet$ 

Tested in accordance with IEC 62262 and IEC 60068-2-75.

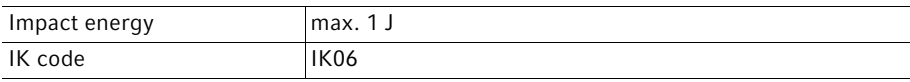

### <span id="page-35-3"></span>9.3 Power supply

# <span id="page-35-4"></span>9.3.1 Electrical connection data – device

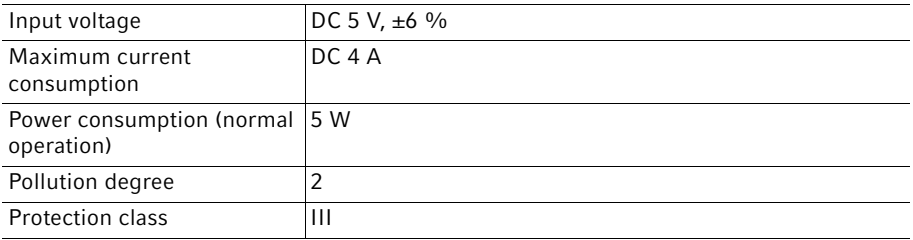

# <span id="page-35-5"></span>9.3.2 Electrical connection data – USB port

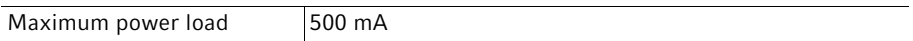

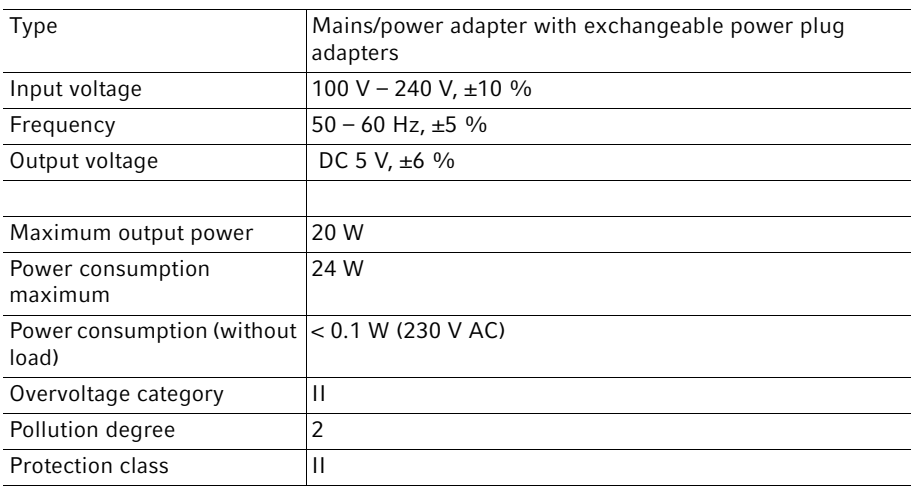

# <span id="page-36-0"></span>9.3.3 Electrical connection data – mains/power supply device

# <span id="page-36-1"></span>9.4 Radio module

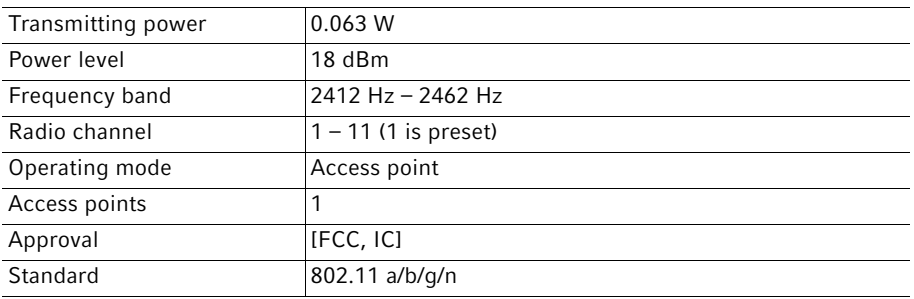

Technical data

38 VisioNize® pipette manager English (EN)

# <span id="page-37-0"></span>9.5 Ambient conditions

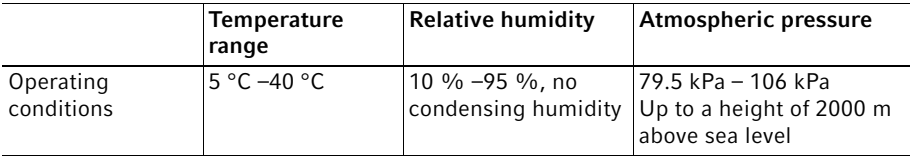

# <span id="page-38-0"></span>10 Transport, storage and disposal<br>10.1 Storage

#### <span id="page-38-1"></span>**Storage**

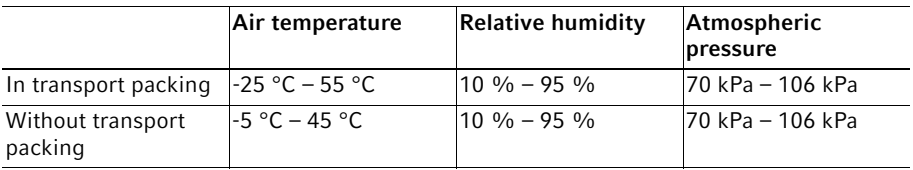

<span id="page-38-2"></span>10.2 Decontamination before shipment

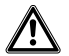

#### CAUTION! Use of a contaminated device may result in personal injury and damage to the device.

Clean and decontaminate the device in accordance with the cleaning instructions before shipping or storage.

Hazardous substances are:

- solutions presenting a hazard to health
- potentially infectious agents
- organic solvents and reagents
- radioactive substances
- proteins presenting a hazard to health
- DNA
- 1. Please note the information in the document "Decontamination certificate for product returns".

It is available as a PDF document on our website www.eppendorf.com/decontamination.

- 2. Enter the serial number of the device in the decontamination certificate.
- 3. Enclose the completed decontamination certificate for returned goods with the device.
- 4. Send the device to Eppendorf AG or an authorized service center.

# <span id="page-39-0"></span>10.3 Disposal

The product must be disposed of in accordance with the relevant legal provisions.

#### Information on the disposal of electrical and electronic devices in the European Community:

Within the European Community, the disposal of electrical devices is regulated by national regulations based on EU Directive 2012/19/EU pertaining to waste electrical and electronic equipment (WEEE).

According to these regulations, any devices supplied after August 13, 2005, in the business-to-business sphere, to which this product is assigned, may no longer be disposed of in municipal or domestic waste. They are marked with the following symbol to indicate this:

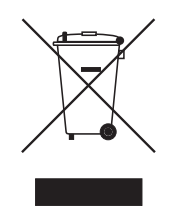

As the disposal regulations may differ from one country to another within the EU, please contact your supplier for more information.

#### <span id="page-40-0"></span>10.4 Shipping the device

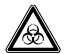

WARNING! Risk of personal injury due to contamination.

People may become contaminated if you store or ship a contaminated device.

Clean and decontaminate the device before shipping or storage.

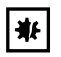

#### NOTICE! Risk of damage due to improper packaging.

Eppendorf AG is not liable for any damage caused by improper packaging.

- Only store and transport the device in its original packaging.
- $\blacktriangleright$  If you do not have the original packaging, request original packing from Eppendorf AG.

#### **Prerequisites**

- The device has been cleaned and decontaminated.
- The original packaging is available.
- 1. Download the "Decontamination declaration for product returns" from www.eppendorf.com.
- 2. Complete the decontamination declaration.
- 3. Pack the device.
- 4. Put the decontamination declaration into the packaging. Deliveries shipped without a decontamination certificate will not be processed.
- 5. Send the device to Eppendorf AG or an authorized service center.

#### Transport, storage and disposal

42 VisioNize® pipette manager English (EN)

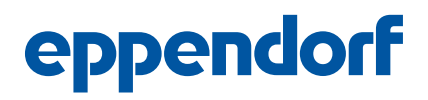

# Evaluate Your Manual

Give us your feedback. www.eppendorf.com/manualfeedback

Your local distributor: www.eppendorf.com/contact Eppendorf AG · Barkhausenweg 1 · 22339 Hamburg · Germany eppendorf@eppendorf.com · www.eppendorf.com